# ユーザガイド **ADOBE® ® SCENE7 MEDIA PORTAL 5**

Z **Adobe** 

## 法律上の注意

法律上の注意については、[http://help.adobe.com/ja\\_JP/legalnotices/index.html](http://help.adobe.com/ja_JP/legalnotices/index.html) を参照してください。

# 目次

#### 第1章: Media Portal について

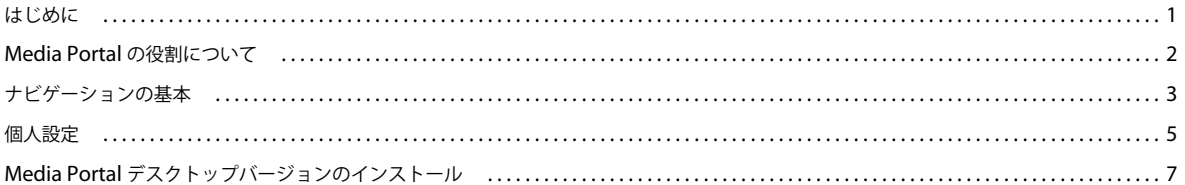

#### 第2章:ファイルのアップロードと管理

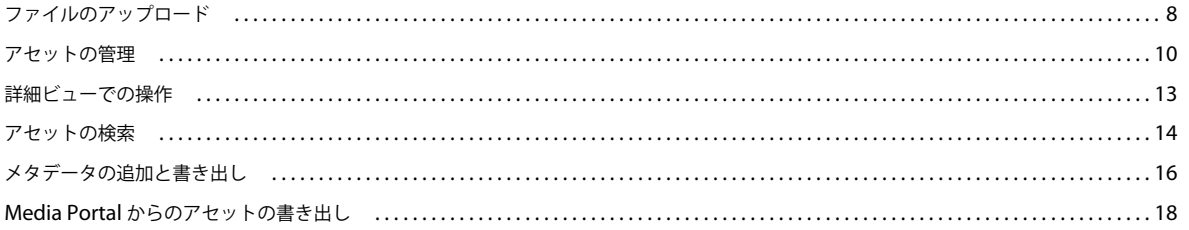

## 第3章:画像の編集

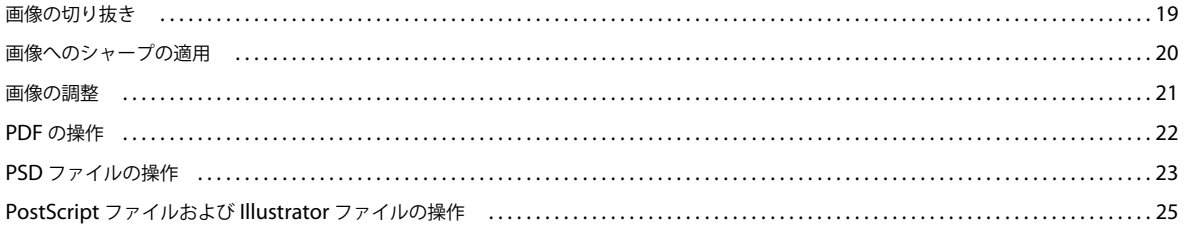

# <span id="page-3-0"></span>第 **1** 章: **Media Portal** について

Adobe**®** Scene7 Media Portal は、ポータルのユーザが会社に承認された形式で簡単にアセットをアップロード、参照、検 索、プレビューおよび書き出すことができるブラウザベースの環境です。

Media Portal を使用すると、時間や場所を問わずに、必要な形式でアセットにアクセスできます。Media Portal のデスク トップバージョンも利用できます。

# <span id="page-3-1"></span>はじめに

Media Portal を使用する前に、管理者から必要な情報をすべて受け取り、お使いのシステムがシステム要件を満たしている ことを確認してください。

## アクセスの取得

Media Portal を使用する前に、管理者から Media Portal への URL リンクと一時パスワードが記載されたご案内の電子 メールが送信されます。このご案内の電子メールを受信していない場合は、管理者に問い合わせてください。

Media Portal を使用するには、次の情報が必要です。

**URL** ロケーション Media Portal の URL ロケーションです。この URL は管理者からご案内の電子メールで通知されます。

ユーザ名 使用する電子メールアドレスです。ログイン時には、この電子メールアドレスをユーザ名として使用します。

パスワード パスワードです。一時パスワードが管理者からご案内の電子メールで通知されます。Media Portal に初めてロ グインすると、このパスワードを変更するように指示されます。

## システム要件

Scene7 Media Portal を最大限に活用するため、お使いのシステムが以下のシステム要件および推奨事項を満たしているこ とを確認してください。

- Microsoft® Windows® XP 以降または Mac OS X 10.5.1 以降の Macintosh® Intel プロセッサが必要。
- 2 GB 以上の RAM が必要(2 GB 以上を推奨)。
- カラーモニタ。
- 解像度 1280x1024 以上で True Color をサポートするビデオカード。
- JAVA 対応ブラウザ、Flash 10.2 以上。
- Windows でサポートされているブラウザ:Internet Explorer 6.0 1.5.0 以上、Firefox 3.0 以上。
- Macintosh でサポートされているブラウザ:Safari 2.1 以上、Firefox**™** 2.0 以上。

[www.adobe.com/go/learn\\_sc7\\_systemreqs\\_jp](http://www.adobe.com/go/learn_sc7_systemreqs_jp) も参照してください。

注意:ブラウザに Flash Player のバージョン 10 がインストールされていない場合は、アドビの Web サイト [www.adobe.com/go/learn\\_sc7\\_flashplayer\\_jp](http://www.adobe.com/go/learn_sc7_flashplayer_jp) からダウンロードできます。

## サインインとサインアウト

受信するご案内の電子メールには、Media Portal にサインインするために必要な情報が記載されています。

#### サインイン

- **1** Web ブラウザを起動します。
- **2** 管理者から送信されるご案内の電子メールに記載されている URL を入力して、Media Portal のサインインページを開 きます。
- **3** 「ユーザ名」ボックスに電子メールアドレスを入力します。
- **4** 「パスワード」ボックスにパスワードを入力します。初めてサインインすると、新しいパスワードを入力するように指示 されます。

注意:パスワードを忘れた場合は、パスワードを忘れた場合 をクリックします。ランダムに生成された新しいパスワー ドが電子メールで送信されます。この新しいパスワードで初めてログインすると、パスワードを変更するように指示され ます。

- **5** (オプション)「ユーザ名を記憶する」を選択すると、電子メールアドレスがコンピュータに記憶されます。
- **6** 「ログイン」をクリックします。

#### サインアウト

❖ Media Portal の使用が終了したら、次のいずれかの操作を行います

- 「サインアウト」(画面の右上隅)をクリックします。
- ブラウザウィンドウを閉じます。

重要:Media Portal は Web ベースのアプリケーションなので、別の Web サイトに移動すると Media Portal は終了しま す。例えば、ブラウザウィンドウの戻るボタンをクリックすると、Media Portal は終了します。

# <span id="page-4-1"></span><span id="page-4-0"></span>**Media Portal** の役割について

ユーザがアクセスできる会社、フォルダおよびファイルは管理者によって決められます。複数の会社へのアクセス権が割り 当てられている場合は、「会社を選択」メニューに会社の名前が表示されます。

注意:割り当てられているユーザの役割を確認するには、「設定」をクリックします。設定画面には、ユーザの役割が一覧表 示されます。

## 操作する会社の選択

◆ グローバルナビゲーションバーにある「会社を選択」メニューから任意の会社を選択します。

会社のアセットの保存フォルダがフォルダパネルに表示されます。この状態で、会社のアセットを操作できます。ただ し、実行できる作業の種類はユーザの役割によって異なります。

## ユーザの役割と権限について

Media Portal には次の役割があります。それぞれアクセス権と権限が異なります。ユーザをサインアップすると、次のいず れかの役割がユーザに割り当てられます。

**Media Portal** 管理者 管理者、寄稿者およびユーザを追加および削除できます。管理者は、グループのアクセス権の設定、 FTP アカウントの管理、会社が承認した変換形式(プリセット)の割り当て、Media Portal ユーザへの電子メールの送信、 ポータルの使用状況やストレージレポートの確認が可能です。

注意:Media Poral 管理者および Scene7 管理者の役割は同一です。

SCENE7 MEDIA PORTAL ユーザガイド **3 Media Portal** について

**Media Portal** ユーザ フォルダとファイルにアクセスできます。ユーザは、ファイルの参照、プレビューおよびダウンロー ドのみが可能です。この役割は、会社が承認したアセットへのアクセスを必要とするチャンネルやサービスパートナーに適 しています。

**Media Portal** 寄稿者 管理者が許可した領域のファイルやメタデータをアップロード、プレビューおよび参照できます。寄 稿者はファイルをダウンロードすることはできません。寄稿者は、メタデータの編集、ファイル名の変更、別のフォルダへ のファイルの移動およびファイルの削除が可能です。

**Media Portal** 寄稿者ユーザ フォルダとファイルにアクセスできます。寄稿者ユーザは、画像とメタデータを参照、プレ ビュー、ダウンロードおよびアップロードできます。寄稿者ユーザは、ファイル名の変更、別のフォルダへのファイルの移 動およびファイルの削除が可能です。

次の表に、各種役割を持つユーザが実行できるタスクを示します。管理者と寄稿者ユーザは、この表に示すすべてのタスク を実行できます。

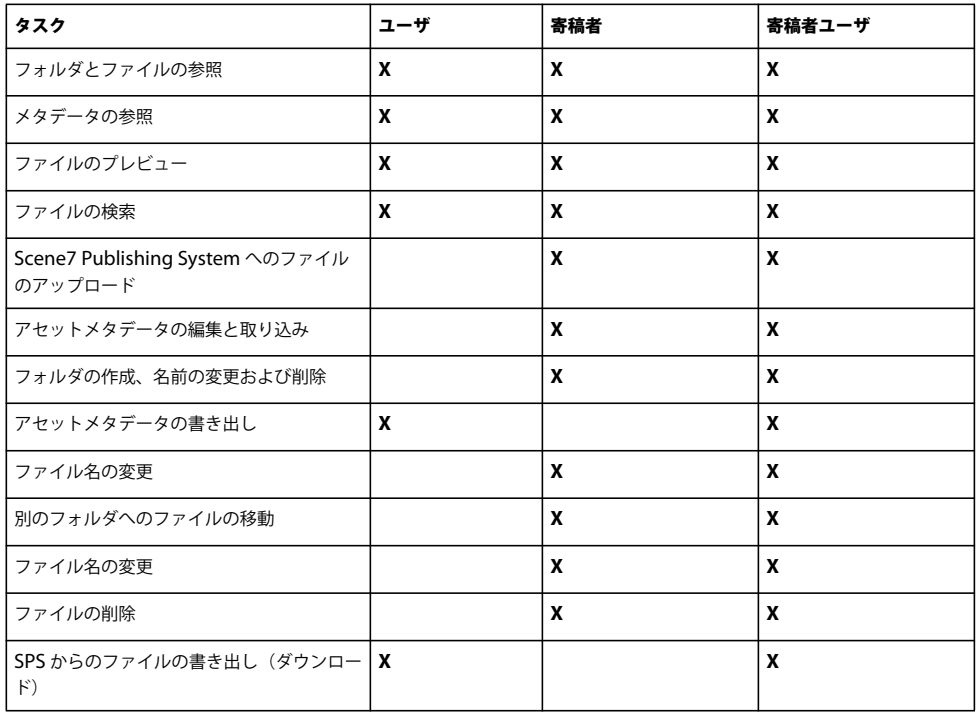

# <span id="page-5-0"></span>ナビゲーションの基本

Media Portal には、グローバルナビゲーションバー、アセットライブラリ、参照パネルおよびカートの 4 つの主要な領域が あります。

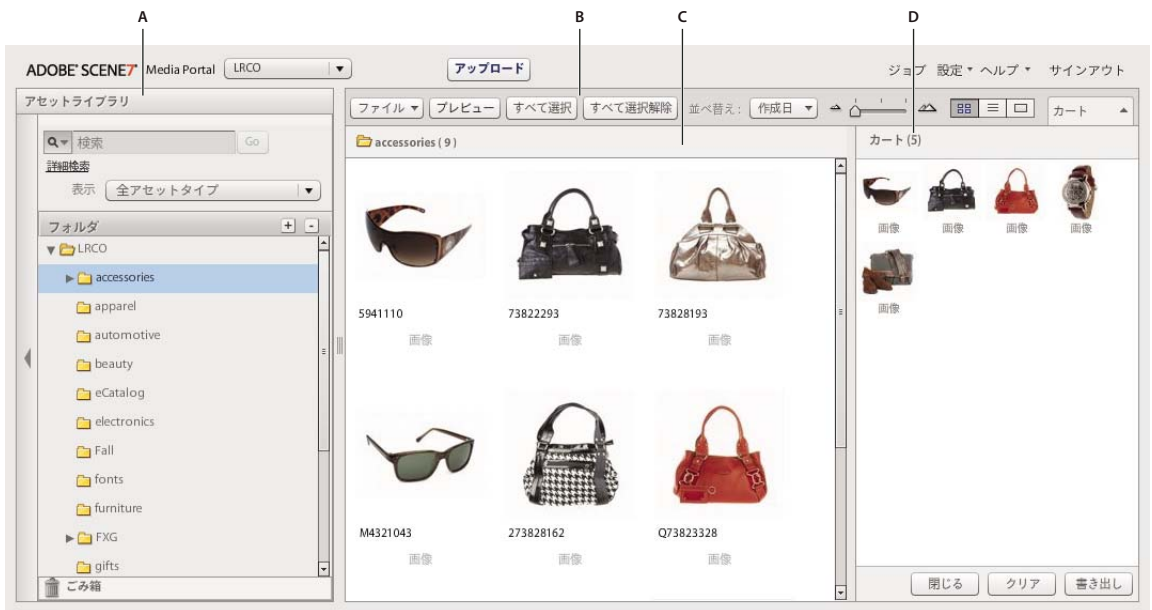

Media Portal 画面の構成要素

**A.** アセットライブラリ **B.** グローバルナビゲーションバー **C.** 参照パネル **D.** カート

## グローバルナビゲーションバー

画面上部に配置されたグローバルナビゲーションバーのボタンから、以下の操作を実行することができます。

重要:ここで説明している画面要素を利用できるかどうかは、ユーザの役割に応じて異なります。

アップロード(寄稿者と寄稿者ユーザのみ)アップロード画面を開きます。この画面では、コンピュータまたはネットワー クから Scene7 Publishing System にファイルをアップロードできます。ファイルはデスクトップからアップロードするこ とも、FTP 経由でアップロードすることもできます。

詳しくは、8 [ページの「ファイルのアップロード」を](#page-10-2)参照してください。

ジョブ ジョブ画面を開きます。この画面では、アップロードジョブと書き出しジョブの記録を確認できます。

設定 設定画面を開きます。この画面では、Media Portal を使いやすくするための個人設定オプションを選択できます。 ヘルプ 以下のヘルプオプションを選択できます。

• ヘルプ/ コンテンツ ヘルプシステムの 1 ページ目と索引を開きます。この画面で必要な情報を検索できます。

• ヘルプ/ **Media Portal** について 実行している Media Portal のバージョンを表示します。

サインアウト Media Portal を終了します。

カート 画面の右側にカートパネルが開きます。書き出しコマンドを実行する前に、カートに書き出し対象のアセットをド ラッグします。詳しくは、18 ページの「Media Portal [からのアセットの書き出し」を](#page-20-1)参照してください。

## アセットライブラリ

アセットライブラリを使用して、作業対象のアセットを整理します。ユーザの役割と権限に応じて、フォルダやサブフォル ダを作成して、アセットライブラリのアセットを整理することができます。

SCENE7 MEDIA PORTAL ユーザガイド **5 Media Portal** について

アセットを検索するときは、アセットライブラリパネルの上部にあるコマンドを使用します。アセットを検索するほかに、 アセットタイプでフィルタリングメニューを開いて、アセットライブラリの内容をアセットの種類ごとにフィルタリングす ることもできます。アセットライブラリの下部にあるごみ箱アイコン ■ をクリックすると、削除したアセットを確認でき ます。

注意:アセットライブラリの各コントロールをクリックすると、アセットライブラリの表示と非表示を切り替えることがで きます。閉じた場合、画面上の作業領域を広げることができます。展開 / 折りたたみコントロールを選択して、パネルを展 開または閉じることができます。これらのコントロールは、パネルの左側に配置されています。

#### 関連項目

10 [ページの「アセットの管理」](#page-12-1)

#### 参照パネル

ほとんどの作業は、参照パネルで行います。

アセットライブラリのフォルダを選択すると、参照パネルにそのフォルダの内容が表示され、操作できるようになります。 参照パネルでは、アセットを操作するためのメニューとして、ファイル、選択、並べ替えを使用することができます。また、 スライダを動かしたり、グリッドビュー 、リストビュー 、詳細ビュー ボタンを選択すると、アセットの表示 を切り替えることができます。詳細ビューボタンを選択するか、アセットをダブルクリックすると、アセットが詳細ビュー で開きます。このビューでは、そのアセットに関するファイル操作を実行することができます。

#### 関連項目

10 [ページの「アセットの管理」](#page-12-1) 13 [ページの「詳細ビューでの操作」](#page-15-1)

# <span id="page-7-0"></span>個人設定

すべてのユーザが個人設定画面の設定を変更できます。設定/個人設定をクリックして、個人設定ページを開きます。

注意:個人設定画面には、Media Portal で割り当てられているユーザの役割が一覧表示されます。

個人設定では、参照パネルの初期設定の動作、電子メールの受信方法およびパスワードの設定を管理します。これらの設定 を変更したら、「保存」をクリックします。

#### マイアカウント情報

会社、名前、電子メールアドレスおよびユーザの役割が表示されます。

#### デスクトップバージョン

「今すぐインストール」ボタンをクリックして、Media Portal のデスクトップバージョンをインストールします(Media Portal のデスクトップバージョンを以前インストールしたことがある場合は、「今すぐ再インストール」をクリックしま す)。

#### **CREATIVE SUITE EXTENSION**

「今すぐダウンロード」をクリックして、Scene7 Creative Suite Extension をローカルハードドライブにインストールしま す。Creative Suite Extension について詳しくは、[www.adobe.com/go/learn\\_sc7\\_csextension\\_jp](http://www.adobe.com/go/learn_sc7_csextension_jp) を参照してください。

ブラウザ

サムネールサイズ 参照パネルのグリッドビューでのサムネール画像の初期設定のサイズを指定します。

初期設定のアセットライブラリビュー ビルドセットのアセットライブラリ内のアセットをサムネールで表示するか、名前で 表示するかを指定します。アセットライブラリで大量のアセットを操作する場合は、アセットを名前順に表示できます。例 えば、PDF ファイルを多く含む大規模な eCatalog を作成している場合は、アセットを名前順で表示してリストを短くする ことができます。

初期設定表示での並べ替え順序 参照パネルでのアセットの初期設定の表示順序を指定します。メニューで並べ替え条件を選 択して、昇順または降順のどちらで並べ替えるかを指定します。

初期設定の参照場所 参照場所として、初期設定、ブラウズされた最後のフォルダ、ナビゲートして指定した特定の場所のい ずれかを設定できます。また、ファイルやフォルダを昇順または降順に並べ替えるよう参照場所を設定できます。

初期設定の参照ビュー 参照パネルを初めて開いたときの初期設定表示を、グリッドビューまたはリストビューのどちらにす るかを指定します。

スプラッシュスクリーンの表示 スタートアップスクリーンなどの起動画面を表示するかどうかを指定します。

ツールチップを表示 ボタン、メニューおよびナビゲーションリンクにポインタを合わせたときにツールチップが表示される ようにするかどうかを指定します。ツールチップは、画面上の項目の説明を表示します。

市松模様の背景 画像の後ろに市松模様のレイヤーを表示して、アルファチャンネルを含む画像の透明部分を簡単に判別でき るようにします。

ファイルサイズを表示 ブラウズ時にアセットのファイルサイズを表示します。

**SPS** の終了時に確認する Scene7 Publishing System を終了する前に確認ウィンドウを表示します。

検索にユーザ定義フィールドを含める メタデータの検索時に、検索にユーザ定義のメタデータフィールドを含めます(詳し くは、ユーザ定義フィールドを参照してください)。

基本検索タイプ 初期設定の検索タイプとして、「次を含む」または「次で始まる」を選択します。

**Media Portal** 機能を表示 このオプションを選択すると、カートなどの Media Portal 機能にアクセスできます。

コマンドフィードバックを表示 サーバへのコマンド要求を表示します。

書き出し中にダイアログを表示 書き出しの実行時にダイアログボックスを表示します。このオプションの選択を解除して も、ジョブページに移動して書き出しの結果を取得することができます。

電子メール

電子メールオプション ジョブのアップロードと公開が完了したときに、Scene7 から電子メールで通知する方法を選択しま す。ジョブ完了通知は、警告またはエラーが発生した場合のみ受信することができます。

**電子メールの範囲** 会社のすべてのジョブの電子メールを受信するか、自分が実行したアップロードおよび公開ジョブの電子 メールのみを受信するかを指定します。

**電子メールタイプ** アップロードジョブと公開ジョブが完了したときに、通知を受信するかどうかを指定します。

言語

設定言語 インターフェイスの言語を指定します。

パスワード

**新しいパスワード** 新しいパスワードを入力します(6 文字以上にする必要があります)。

パスワードの再入力 新しいパスワードをもう一度入力して、正しく入力したことを確認します。

パスワードの有効期限 セキュリティ対策として、72 日間が経過した後にパスワードを期限切れにするかどうかを指定しま す。「はい」を選択すると、72 日間が経過した後に新しいパスワードを指定するように求められます。

# <span id="page-9-1"></span><span id="page-9-0"></span>**Media Portal** デスクトップバージョンのインストール

Media Portal にはデスクトップバージョンが用意されており、ファイルやフォルダをフォルダからドラッグすることでアッ プロードできます。

#### **Media Portal** デスクトップバージョンのインストール

- **1** 「設定」をクリックします。
- **2** 個人設定画面の「デスクトップバージョン」の下にある「今すぐインストール」(Media Portal のデスクトップバージョ ンを以前にインストールしている場合は、「今すぐ再インストール」)をクリックします。

# <span id="page-10-0"></span>第 **2** 章:ファイルのアップロードと管理

Media Portal を使用して、アセットのアップロードや管理を行うことができます。Media Portal を使用して、アセットを 参照、検索、プレビュー、アップロードおよび編集することができます。

重要:ファイルのアップロード、フォルダの作成、アセットの名前の変更およびアセットの削除を行えるのは、寄稿者と寄 稿者ユーザだけです。さらに、管理者は寄稿者と寄稿者ユーザがこれらの作業を行えるかどうかを個々のフォルダおよび ファイルに対して指定できます。別のユーザの役割の取得および別の権限の取得については、必要に応じて、管理者に問い 合わせてください。ユーザの役割について詳しくは、2 ページの「Media Portal [の役割について」](#page-4-1)を参照してください。

# <span id="page-10-2"></span><span id="page-10-1"></span>ファイルのアップロード

アップロードはローカルコンピュータやネットワークドライブから行うことができます。また、管理者が FTP アカウントを 設定している場合は、FTP アカウント経由でもアップロード可能です。FTP アカウントでアセットをアップロードする場合 は、管理者に問い合わせてください。Media Portal デスクトップバージョンがインストールされている場合は、ファイルを ドラッグしてアップロードできます。

重要:ファイルをアップロードできるのは、寄稿者ユーザおよび寄稿者の役割を持つユーザのみです。ユーザの役割につい て詳しくは、2 ページの「Media Portal [の役割について」](#page-4-1)を参照してください。

## アセットおよびフォルダのアップロードの準備

アセットをアップロードする前に、アセットの形式とサイズが適切であることを確認してください。フォルダ構成とファイ ル構造を設定しておくと、ファイルの操作や場所の特定が容易になります。

## ファイルのアップロード

コンピュータから個々のファイルをアップロードすることも、FTP 経由でフォルダをアップロードすることもできます。合 計容量が 100 MB を超えるファイルをアップロードする場合、またはサブフォルダを含むフォルダ全体をアップロードする 場合は、「FTP 経由」を選択します。

Media Portal デスクトップバージョンをインストールしている場合は、ファイルやフォルダをデスクトップから出力先フォ ルダに直接ドラッグできます。

Media Portal は、アップロードジョブの開始と終了および発生した問題を通知する電子メールを送信します。

#### コンピュータからのファイルのアップロード

- **1** グローバルナビゲーションバーの「アップロード」ボタンをクリックします。
- **2** 「デスクトップから」を選択します。
- **3** 「参照」ボタンをクリックします。

アップロードするファイルを選択ダイアログボックスが開きます。

**4** アップロードするファイルを選択し、「開く」(Windows**®**)または「選択」(Mac OS**®**)をクリックします。

注意:ファイルを選択すると、それらの名前が Media Portal の「ファイル名」リストに表示されます。ファイルを削除 するには、ファイルを選択して「削除」ボタンを選択します。

**5** 「保存先フォルダを選択」セクションで、アップロードするファイルの保存先フォルダを選択します。

- **6** 「オプション」をクリックし、オプションを指定します詳しくは、10 [ページの「アップロードオプション」](#page-12-2)を参照してく ださい。
- **7** 「アップロード」をクリックします。

アップロードが始まります。ジョブ画面を表示して、アップロードの進行状況を確認できます。Media Portal で作業を 続行し、いつでもジョブ画面に戻って進行中のジョブを確認することができます。

8 進行中のアップロードジョブをキャンセルするには、期間の横にあるキャンセルボタン ◎ を選択します。

#### **Media Portal** デスクトップバージョンを使用したコンピュータからのファイルのアップロード

Media Portal デスクトップアプリケーションを使用すると、ファイルやフォルダをドラッグまたは選択してアップロードで きます。

- **1** Media Portal デスクトップアプリケーションがインストールされていることを確認してください(7 [ページの「](#page-9-1)Media Portal [デスクトップバージョンのインストール」を](#page-9-1)参照)。
- **2** グローバルナビゲーションバーの「アップロード」ボタンをクリックします。アップロードウィンドウが表示されます。
- **3** SPS フォルダに追加パネルで、フォルダまたはファイルをアップロードするフォルダを表示します。サブフォルダを含 むフォルダの横には、フォルダ展開ボタン(小さい三角形)が表示されます。このボタンをクリックして、サブフォルダ を表示または非表示にします。
- **4** フォルダやファイルをアップロードするには、次の手順に従います。

ドラッグ フォルダまたはファイルを選択して、アップロードウィンドウの「SPS フォルダに追加」側にある、フォルダ またはファイルをアップロードするフォルダにドラッグします。マウスボタンを放すと、このフォルダまたはファイルが SPS フォルダに追加パネルに表示されます。ドラッグするフォルダまたはファイルは、コンピュータやネットワーク、ま たはアップロードウィンドウの左側から選択できます。

選択 アップロードウィンドウの左側で、アップロードするフォルダまたはファイルを表示および選択します。

- フォルダを表示するには、必要に応じてそのフォルダの展開ボタン ▶ をクリックします。
- ファイルを表示するには、そのファイルを含むフォルダを選択し、「名前」リストでファイル名を選択します。

フォルダまたはファイルを選択したら、「アップロードリストに追加」ボタンをクリックして、フォルダまたはファイ ルを手順 3 で選択したフォルダに追加します。このフォルダは、アップロードウィンドウの「SPS フォルダに追加」 側にあります。

注意:アップロード先フォルダからファイルまたはフォルダを削除するには、「アップロードリストから削除」ボタンを クリックします。

- **5** 「オプション」をクリックし、オプションを指定します。詳しくは、10 [ページの「アップロードオプション」](#page-12-2)を参照して ください。
- **6** 「アップロード」をクリックします。

「ジョブ」をクリックしてジョブ画面に移動し、アップロードの進行状況を確認できます。Media Portal で作業を続行 し、いつでもジョブ画面に戻って進行中のジョブを確認することができます。

7 進行中のアップロードジョブをキャンセルするには、ジョブ画面の「停止」ボタン ● を選択します。

#### **FTP** を経由したファイルのアップロード

100 MB を超えるファイルをアップロードする場合、またはフォルダおよびサブフォルダ全体をアップロードする場合は、 「FTP 経由」オプションを選択します

**1** ファイルを サイトにアップロードします。 管理者から入手した FTP のユーザ名とパスワードを使用して S7ftp2.scene7.com にログインします。

- **2** Media Portal で、グローバルナビゲーションバーの「アップロード」ボタンをクリックします。
- **3** 「FTP 経由」を選択します。
- **4** ファイルのアップロード元 FTP フォルダを選択し、アップロード先フォルダを選択します。
- **5** 「オプション」をクリックし、オプションを指定します。詳しくは、10 [ページの「アップロードオプション」](#page-12-2)を参照して ください。
- **6** 「アップロード」をクリックします。

アップロードが始まります。ジョブ画面に移動し、アップロードの進行状況を確認できます。Media Portal で作業を続 行し、いつでもジョブ画面に戻って進行中のジョブを確認することができます。

7 進行中のアップロードジョブをキャンセルするには、期間の横にある「停止」ボタン ● を選択します。

## <span id="page-12-2"></span>アップロードオプション

ファイルのアップロード時に、「オプション」ボタンをクリックして、「アップロードオプションを設定」からオプションを 選択できます。ユーザの役割に応じて、利用可能なオプションが決まります。

#### ジョブ名

このアップロードジョブの名前を入力します。ジョブとその他のアップロードジョブおよび公開ジョブがジョブ画面に記録 されます。この画面で、ジョブのステータスを確認することができます。ジョブ画面を表示するには、グローバルナビゲー ションバーで「ジョブ」をクリックします。

#### オプション

アップロード画面で「オプション」をクリックし、「アップロードオプションを設定」ダイアログボックスを開きます。

日時(**FTP** 経由でアップロードする場合のみ)「一時」または「定期」を選択します。定期的なジョブを設定するには、「繰 り返し」オプション(毎日、毎週、毎月またはカスタム)を選択して、公開ジョブの頻度を指定します。その後、必要に応 じてスケジュールオプションを指定します。

任意のフォルダでベース名が同じファイルを上書き アップロードするファイルで同じ名前の既存のファイルを置き換える場 合は、このオプションを選択します。

サブフォルダを含める(**FTP** 経由のアップロードのみ)アップロードするフォルダのサブフォルダもアップロードする場合 は、このオプションを選択します。アップロードするフォルダとサブフォルダの名前が自動的に Media Portal に入力され ます。

メタデータファイルを処理(**FTP** 経由のアップロードのみ)タブ区切りファイルまたは XML ファイルをアップロードして 複数のアセットに SPS メタデータを追加する場合は、このオプションを選択します。詳しくは、16 [ページの「](#page-18-1)SPS メタ [データの読み込み」](#page-18-1)を参照してください。

# <span id="page-12-1"></span><span id="page-12-0"></span>アセットの管理

Media Portal では、アセットを管理するためのアセットライブラリを提供しています。アセットライブラリには、アセット ファイルを格納するフォルダが含まれています。アセットライブラリでフォルダを選択すると、参照パネルにフォルダの内 容が表示されます。項目は、参照パネルでグリッドビュー、リストビュー、または詳細ビューで表示することができます。 1 つのアセットの詳細を表示するには、参照パネルでそのアセットをダブルクリックして詳細ビューで表示します。

参照パネルには、アセットを表示、選択、検索、プレビュー、移動、名前の変更および削除するためのツールがあります。 削除したアセットは、ごみ箱フォルダに配置されます。このフォルダからアセットを元に戻すこともできます。

アセットを確認したり操作する場合は、詳細ビューでアセットを開きます。詳細ビューでメタデータを記録すると、アセッ トの検索や操作を簡単に行えます。

注意:アセットの移動、名前の変更および削除、またはメタデータの追加および編集を行えるのは、寄稿者ユーザおよび寄 稿者のステータスのユーザだけです。さらに管理者は、フォルダおよびファイルごとにユーザが移動、名前の変更または削 除を行う権限があるかどうかを指定することができます。これらのタスクを実行できない場合は、管理者に問い合わせてく ださい。

## サポートされているファイル形式

Media Portal には、次の種類のファイルを保存できます。

画像ファイル JPG、GIF、PNG、TIF、TIFF、BMP、PDF

**PDF** ファイル PDF

**Photoshop** ファイル PSD、Camera Raw

**Illustrator** ファイル AI

**Postscript** ファイル EPS、PS

フォントファイル AFM、OTF、PFB、PFM、TTC、TTF

カラープロファイルファイル ICC、ICM

画像オーサリングファイル VNC、VNT、VNW

**Flash** ファイル FLA、FLV、SWF

スケーラブルベクタグラフィックファイル SVG、SVGX

**InDesign** ファイル INDD、INDT

**Microsoft Office** ファイル DOC、PPT、RTF、XLS

**XML** ファイル FXG、XML

**XSLT** ファイル XSL、XSLT

**ZIP** ファイル ZIP

マスタービデオファイル AVI、GXF、LXF、MOV、MP4、MXF、VOB

## フォルダの操作

Media Portal 内のファイルアセットは、フォルダに保存されます。これらのフォルダは、アセットライブラリにアルファ ベット順に表示されます。コンピュータまたはネットワークからファイルをアップロードする前に、ファイルを格納するた めのフォルダの名前を指定するように求められます。ファイルをアップロードする前に、これらのフォルダを作成してくだ さい。

#### フォルダの表示と非表示

- ❖ フォルダパネルで、以下のいずれかの操作を行います。
	- フォルダを開くには、フォルダの名前をクリックします。フォルダに保存されているアセットが参照パネルに表示さ れます。
	- サブフォルダを表示するには、フォルダ名の左にある展開ボタン ▶ をクリックします。
	- フォルダを非表示にするには、フォルダ名の左にある折りたたみボタン ▼ をクリックします。

#### フォルダの作成と削除

フォルダの作成、名前の変更または削除を行えるのは、寄稿者ユーザまたは寄稿者の役割を持つユーザだけです。

- ◆ 次のいずれかの操作を行います。
	- フォルダを作成するには、フォルダの作成場所となるフォルダを選択します。「フォルダを追加(+)」をクリックし て、名前を入力します。
	- フォルダを削除するには、フォルダを選択し、「フォルダを削除(-)」をクリックします。

#### 参照パネルでのアセットの操作

参照パネルの上部には、アセットを選択、アップロードおよび書き出したり、カートにアセットを追加したりするためのメ ニューとボタンが表示されます。「ファイル」ボタンをクリックすると、アセットの名前の変更、移動または削除を行うこと ができます。参照パネルの上部にある「表示」ボタンは、操作しているアセットの表示を変更するために使用します。

重要:アセットの名前の変更、移動および削除を行えるのは、寄稿者ユーザおよび寄稿者のステータスのユーザだけです。

#### アセットの選択

操作するアセットを選択します。

- ❖ 参照パネルで、次のいずれかの操作を行います。
	- 1 つのアセットを選択するには、そのアセットをクリックします。
	- 隣接する複数のアセットを選択するには、Shift キーを押しながらアセットをクリックします。隣接してない複数のア セットを選択するには、Ctrl キー(Windows)または Command キー(Macintosh)を押しながらアセットをク リックします。
	- すべてのアセットを選択するには、「すべて選択」をクリックします。
	- すべてのアセットの選択を解除するには、「すべて選択解除」をクリックします。

#### アセットの表示

参照パネルの右側のビューボタンを使用してアセットの表示を次のように変更します。

グリッドビューファイルのサムネールサイズの画像を表示します。サムネールごとに、名前およびファイルの種類が 表示されます。ビューボタンの左側にある「サムネールサイズを設定」スライダをドラッグして、表示されるサムネールの 数を選択することができます。ページ間を移動するには、スクロールバーを使用します。

**リストビュー**│≡│ 異なる列見出し(種類や作成日など)で分類したディレクトリ形式でファイルを表示します。

詳細ビュー ボタン □ メタデータなどのアセットに関する詳細情報を表示します。また、グリッドビューまたはリスト ビューでファイルの名前をダブルクリックして、詳細ビューに切り替えることもできます。詳細ビューでアセットページ間 を移動するには、前のアセットボタン 【 または次のアセットボタン 】 を選択します。これらのボタンは参照パネルの右 上隅にあります。

#### アセットの並べ替え

◆ グリッドビューまたはリストビューで、「並べ替え」(参照パネルの上部) をクリックし、「名前」、「サイズ」、「種類」、 「作成日」または「最終変更日」を選択します。また、「昇順」または「降順」を選択して昇順または降順で並べ替えるこ ともできます。

リストビューでは、昇順または降順でアイテムを並べ替えることもできます。列単位でアセットを並べ替えるには、列 見出しを選択します。昇順または降順でアセットを再度並べ替えるには、列をもう一度選択します。

#### アセットの名前の変更、移動および削除(寄稿者と寄稿者ユーザのみ)

アセット(複数可)を選択し、次のいずれかの操作を行います。

名前の変更 名前をクリックして、異なる名前を入力します。または、ファイル/名前変更を選択し、新しい名前を入力して Enter キーを押します。

移動 アセットを別の位置にドラッグします。または、ファイル/移動を選択し、アセットの移動ダイアログボックスでフォ ルダを選択して「移動」をクリックします。

削除 アセットを選択して Delete キーを押します。ファイル/削除を選択することもできます。

# <span id="page-15-1"></span><span id="page-15-0"></span>詳細ビューでの操作

アセットを詳細ビューで開いて、アセットを操作したり確認することができます。詳細ビューには、サイズやメタデータな どのアセットに関する情報が表示されます。

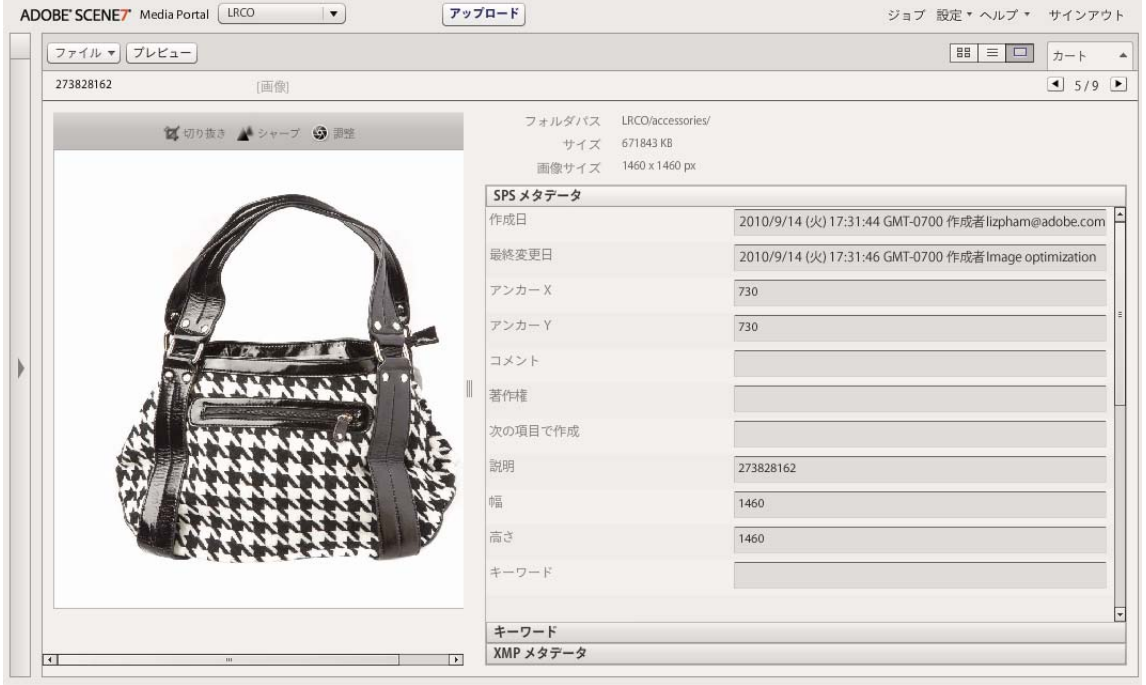

詳細ビューで表示されたアセット

詳細ビューでは、ページを切り替えながら、同じフォルダにあるアセットを順に表示することができます。前のアセッ トまたは次のアセットボタンを選択します

## 詳細ビューでのアセットのオープン

アセットを詳細ビューで表示すると、アセットの詳細の確認、プレビュー、操作を行うことができます。

- ◆ 参照パネルで、次のいずれかの操作を行います。
	- アセットをダブルクリックします。
	- アセットを選択して、詳細ビューボタン □ を選択します。
	- アセットを選択して、ファイル/詳細を選択します。

## 詳細ビューでのアセットの操作

開いているアセットを操作するためのツールが詳細ビューに表示されます。寄稿者ユーザおよび寄稿者のステータスのユー ザは、詳細ビューで次のタスクを実行できます。

アセット名の変更 名前を選択し、新しい名前を入力します。

メタデータの編集と追加 メタデータを変更します。詳しくは、16 [ページの「メタデータの追加と書き出し」](#page-18-0)を参照してく ださい。

アセットの削除 ファイル/削除を選択します。

# <span id="page-16-0"></span>アセットの検索

Media Portal でファイルアセットを検索するには、アセットを種類別に表示したり、参照パネルでアセットを並べ替えた り、「検索」コマンドを使用したりします。

## アセットの種類別表示

特定の種類のファイルのみ表示するには、アセットライブラリのフィルタメニューを開いて、ファイルの種類を選択します。 選択した種類のアセットのみがアセットライブラリに表示されます。

#### 参照パネルでのファイルの並べ替え

参照パネルで、フォルダの内容や検索結果を並べ替えるには、並べ替えメニューを選択し、いずれかのオプションを選択し ます。オプションには、「名前」、「サイズ」、「種類」、「作成日」および「最終変更日」があります。「昇順」または「降順」 を選択して、選択した条件のアセットを昇順または降順で並べ替えることができます。

#### 単純検索の実行

「検索」フィールドを使用して、アセット名による単純検索を実行します。

- **1** 特定のフォルダとそのサブフォルダ内を検索するには、アセットライブラリでフォルダを選択します。
- **2** アセットライブラリで検索ボタン ■■■ をクリックして、検索範囲を絞り込んだり、拡張したりするオプションを選択 します。「全ファイルと全フォルダ内」、「選択フォルダ内」または「選択フォルダとサブフォルダ内」を選択します。
- **3** 検索語句を入力します。
- **4** 「Go」をクリックするか、Enter キーを押します。

検索結果が参照パネルに表示されます。検索結果をクリアするには、検索をクリアボタン × をクリックします。

Media Portal では、最近実行した検索が記録されます。2 回目に検索を実行するには、「検索」ボタンを選択し、検索メ ニューの下部で検索名を選択します。

## 詳細検索の実行

メタデータフィールド内の値を含む複数の条件を使用して検索するには、アセットライブラリで「詳細検索」をクリックし ます。

次のいずれかの検索条件を指定します。

アセットタイプでフィルタリング メニューでアセットタイプを選択して、検索範囲を1つのアセットタイプに絞り込むこと ができます。

SCENE7 MEDIA PORTAL ユーザガイド **15** ファイルのアップロードと管理

ファイルとフォルダ 検索範囲(「全ファイルと全フォルダ内」、「選択フォルダ内」または「選択フォルダとサブフォルダ 内」)を選択します。

条件 検索のメタデータ条件を指定した場合は、検索結果がすべての条件 (ALL 検索) に一致する必要があるのか、いずれ かの条件(OR検索)に一致すればよいのかを選択します。

メタデータ検索条件の指定 メタデータ検索用の 1 つまたは複数の検索フィールドを作成します。検索フィールドを作成する には、次の手順に従います。

- **1** メタデータメニュー(フィールドを追加メニューの左側)を開き、メタデータ表示の種類を選択します。「Compact View」、「IPTC」、「XMP」または管理者が作成した他の種類が利用できます。
- **2** フィールドを追加メニューを選択し、ドロップダウンリストでフィールド名を選択します。
- **3** 選択したフィールドの種類に対する条件を選択します。
	- テキストフィールドでは、「次を含む」オプション(「次を含む」、「次を含まない」、「次で始まる」、「次で終わる」ま たは「次と等しい」)を選択します。
	- 数字フィールドまたは日付フィールドでは、値を選択するか、カスタム日付範囲を入力します。
- **4** (オプション)手順 1 ~ 4 を繰り返してさらに検索フィールドを作成します。

「検索フィールドを削除」ボタンをクリックすると、検索フィールドを削除できます。

「検索」をクリックして検索を開始します。検索結果が参照パネルに表示されます。検索条件を変更して「検索」をクリック すると、新たに検索を実行できます。

検索条件をクリアし、検索を新規に開始するには、「クリア」をクリックします。検索を終了したら、「閉じる」をクリック して検索パネルを閉じます。

## **XMP** メタデータのプリセットを使用したアセットのフィルタリング

XMP メタデータを使用すると、メタデータフィールドとプリセットを使用してアセットを簡単に検索およびフィルタリン グできます。会社の管理者は、様々なプロジェクトやワークフローで、該当するメタデータを含むアセットが簡単に見つか るように検索テンプレートを作成できます。

メタデータを使用してアセットをフィルタリングするには、次の手順に従います。

- **1** アセットライブラリで「フィルタ」をクリックします。
- **2** 「プリセットを選択」をクリックし、検索に使用するプリセットを選択します。

プリセットによって、アセットライブラリに表示されるメタデータのパネルやフィールドが異なります。

**3** 各パネルで、表示するファイルのメタデータフィールドをクリックします。各パネルで複数のメタデータフィールドを選 択できます。

選択したメタデータと一致するファイルが参照パネルに表示されます。

- **4** 異なるメタデータを使用してアセットをフィルタリングするには、次のいずれかの操作を行います。
	- メタデータパネルを置換するには、パネルのフィールドアイコンをクリックし、新しいパネルを表示されるリストか ら選択します。フィールドアイコンは、フィールド名の右側に配置されています。
	- メタデータパネルを追加するには、任意のパネルのフィールドアイコンをクリックし、「パネルを追加」を選択しま す。アセットライブラリに新しいパネルが表示されます。このパネルのフィールドアイコンをクリックし、リストか らメタデータフィールドを選択します。
- **5** メタデータパネルを削除するには、パネルのフィールドアイコンをクリックし、「このパネルを削除」を選択します。

#### 最終更新日 **2012/10/26**

# <span id="page-18-0"></span>メタデータの追加と書き出し

ユーザの役割に応じて、操作しているファイルに固有の情報を格納できます。この情報はメタデータと呼ばれます。

メタデータは、ファイル作成日、サイズおよびキーワードなどの情報とともに詳細ビューで表示されます。メタデータを表 示するには、詳細ビューでアセットを開いて、パネルで「SPS メタデータ」または「XMP メタデータ」を選択します。 XMP メタデータは詳細ビューで入力して編集できます。管理者は、特定のワークフロー用の XMP メタデータプリセット を作成できます。

重要:メタデータを追加および編集できるのは、寄稿者および寄稿者ユーザのステータスのユーザだけです。ユーザの役割 について詳しくは、2 ページの「Media Portal [の役割について」](#page-4-1)を参照してください。

## アセットのメタデータの表示または入力

- **1** 詳細ビューでアセットを開きます。
- **2** SPS メタデータパネルまたは XMP メタデータパネルをクリックし、メタデータを開いて表示します。
- **3** メタデータを編集するには、次のいずれかの操作を行います。
	- XMP メタデータを編集するには、「XMP Metadata」をクリックします。使用するメタデータビューとプリセット値 を選択し、「適用」をクリックします。次に、必要な情報を編集します。会社の管理者がこれらのプリセットを作成し ます。
	- SPS メタデータを編集するには、「SPS メタデータ」をクリックし、必要な情報を編集します。

### キーワードの追加または編集

メタデータとともに、キーワードを使用してアセットを検索および管理できます。

このセッション中に別のファイルにキーワードを追加するか、リストからキーワードを削除した場合は、そのキーワードが キーワード候補テーブルに表示されます。

- **1** 詳細ビューでファイルを開きます。
- **2** 「キーワード」をクリックします。
- **3** キーワードを追加するには、次のいずれかの操作を行います。
	- テキストフィールドにキーワードを入力して「追加」をクリックします。
	- キーワード候補テーブルで任意のキーワードをクリックします。
- **4** キーワードを削除するには、そのキーワードを選択して「削除」をクリックします。そのキーワードがキーワード候補 テーブルに移動します。

## <span id="page-18-1"></span>**SPS** メタデータの読み込み

SPS メタデータを一つずつ手動で入力する代わりに、タブ区切りファイルまたは XML ファイルから数多くのアセット用の メタデータを取り込むことができます。タブ区切りファイルまたは XML ファイルにメタデータを入力してファイルを取り 込む方法の方が、個々のアセットにメタデータを入力する方法より手間が省けます。タブ区切りファイルの最初の行に、 ID、およびメタデータを記録するフィールドの名前を入力します。後続の各行に、アセット ID 名に続けてメタデータ値を 入力します。タブ区切りファイルまたは XML ファイルに含まれていないフィールドは変更されません。XML ファイルか らメタデータを取り込むには、DTD に準拠していることを確認します。

SPS にメタデータを正しく取り込むために、SPS メタデータを入力するためのテンプレートを作成できます。テンプ レートを作成したら、テンプレートをメタデータの入力用に使用できます。詳しくは、17 [ページの「アップロードする](#page-19-0) SPS [メタデータを入力するためのテンプレートの作成」を](#page-19-0)参照してください。

- **1** 参照パネルで、メタデータを追加する画像を選択します。
- **2** ファイル/メタデータを取り込みを選択します。メタデータをアップロード画面が開きます
- **3** 「参照」ボタンを選択して、アップロードするファイルを選択ダイアログボックスで、メタデータが含まれているタブ区 切りファイルまたは XML ファイルを選択します。
- **4** XML データファイルを読み込んでいて、以前に読み込んだ XSL 変換テーブルを使用する場合は、XSLT ファイルメ ニューからそのテーブルを選択します(ただし、お使いのサーバ上の Java**™** ランタイム環境が XSLT をサポートしてい ない場合、リストは表示されません)。
- **5** ジョブ名を入力します。
- **6** 「アップロード」をクリックします。

## **SPS** メタデータの読み込み(**FTP** 経由)

タブ区切りファイルまたは XML ファイルにメタデータを入力し、アップロード(FTP 経由)画面で「メタデータファイル を処理」オプションを選択して、複数のファイルの SPS メタデータを読み込むことができます。

タブ区切りファイルまたは XML ファイル内のデータが正しい形式になっていることを確認してください。最初の行に、ID フィールドに続けて、変更する SPS メタデータフィールドの名前を入力します。後続の各行に、アセット ID 名に続けてメ タデータ値を入力します。タブ区切りファイルまたは XML ファイルに含まれていないフィールドは変更されません。

グローバルナビゲーションバーの「ジョブ」ボタンを選択し、ジョブ画面で「FTP 経由」タブを選択して SPS メタデータを 取り込みます。「アップロードオプションを設定」の「メタデータファイルを処理」チェックボックスをクリックします。

#### 関連項目

17 ページの「アップロードする SPS [メタデータを入力するためのテンプレートの作成」](#page-19-0)

## <span id="page-19-0"></span>アップロードする **SPS** メタデータを入力するためのテンプレートの作成

Media Portal には、SPS メタデータの記録用のテンプレートを作成するためのコマンドが用意されています。テンプレート を使用すると、メタデータを確実に正しい形式で入力することができるため、SPS に正しくアップロードすることができま す。メタデータを記録して SPS に取り込むためのテンプレートを作成するには、次の手順に従います。

- **1** テンプレートに含めるメタデータフィールドを持つ画像アセットを選択します。
- **2** ファイル/メタデータを取り込みを選択します。
- **3** SPS メタデータの画像を選択します。
- **4** 生成ファイルメニューから「タブ区切りテンプレート」、「アセットの XML メタデータ」または「XML DTD」を選択 します。
- **5** 「生成」ボタンをクリックします。
- **6** 表示されるダイアログボックスで、データをコピーします。このデータを使用してテンプレートを作成します。

#### 関連項目

16 ページの「SPS [メタデータの読み込み」](#page-18-1)

#### 最終更新日 **2012/10/26**

# <span id="page-20-1"></span><span id="page-20-0"></span>**Media Portal** からのアセットの書き出し

寄稿者ユーザおよび寄稿者ユーザの役割を持つユーザは、アセットを直接ダウンロードするか電子メールで送信して、コン ピュータにアセットを書き出すことができます。Media Portal は、アセットを ZIP ファイルとして書き出します。

画像をダウンロードするときは、ファイル形式、サイズ、拡大・縮小、カラースペースおよび解像度を動的に変更できます。

#### **Media Portal** からのアセットの書き出し

- **1** 必要に応じて、「カート」をクリックして、カートを開きます。
- **2** 次のいずれかの操作を行い、ダウンロードするアセットをカートに追加します。
	- 参照パネルで 1 つまたは複数のアセットを選択し、カートの中にドラッグします。
	- 参照パネルで 1 つまたは複数のアセットを選択し、ファイル/書き出しを選択します。
	- 1 つまたは複数のフォルダをアセットライブラリからカートにドラッグします。フォルダにサブフォルダが含まれる 場合は、サブフォルダも追加するかどうかを確認するメッセージが表示されます。

注意:カートからアセットを削除するには、そのアセットを参照パネルにドラッグして戻します。

- **3** 「ファイルのエクスポート」をクリックします。
- **4** 選択したアセットを書き出しダイアログボックスで、必要に応じて次のオプションを選択します。

注意:管理者は、選択したアセットを書き出しダイアログボックスで利用可能な機能を指定します。

プリセット これらの画像書き出しの設定は管理者が定義します。これらの設定を使用して、一般的な変換を 1 つの手順 で設定できます。

変換 画像を変換するか、元の画像を書き出します。「ファイルを変換」を選択した場合、変換の設定が使用可能になりま す。

サイズ 標準サイズを選択できます。または、サイズドロップダウンリストからその他をクリックして、希望の測定単位 を選択してから、幅と高さを指定します。

形式 書き出し時にファイルを変換する画像形式を選択します。

カラー RGB、CMYK またはグレースケールを選択します。

解像度「72」、「150」、「300」または「その他」を選択します。「その他」を選択した場合は、PPI 設定を入力します。

スケジュール ダウンロードを後日行う場合は、スケジュールメニューから「日時を指定して実行」を選択し、カレン ダーで日時を入力します。

ジョブ名 日時スタンプとともに表示する名前を「ジョブ名」フィールドに入力します。

メールを送信(任意)電子メールでアセットを送信するには、電子メールアドレスを入力します。「書き出し」をクリッ クすると、初期設定の電子メールプログラムが開きます。メッセージの件名を入力し、メッセージを送信します。アセッ トを含む ZIP ファイルが、入力したアドレスに送信されます。

**5** 「ファイルのエクスポート」をクリックします。

# <span id="page-21-0"></span>第 **3** 章:画像の編集

Media Portal は、画像を編集するためのツールを提供します。画像の切り抜き、シャープおよび調整が可能です。

重要:画像編集ツールは上級ユーザ用です。これらのツールを使用する前に、必ず Media Portal 管理者に問い合わせてく ださい。

## <span id="page-21-1"></span>画像の切り抜き

Media Portal で画像を切り抜くことができます。Media Portal は、切り抜かれた画像に関する情報を保持するので、画像 を元の状態に戻すことが可能です。また画像を切り抜き、切り抜かれたバージョンを新しい名前で保存することもできます。

画像を切り抜き、画像の周りの空白を除去したり、画像の領域を切り抜いたりできます。

注意:切り抜いた後、「名前を付けて保存」ボタンをクリックして、切り抜いたバージョンの画像を別の名前で保存すること ができます。「名前を付けて保存」ウィンドウで、「新しいマスターとして保存」を選択すると、元の画像の 2 番目のコピー として保存されます。「追加のマスター表示として保存」を選択すると、元の画像と切り抜いたバージョンが別の名前で保存 されます。「元のファイルを置換」を選択すると、画像を切り抜いた元のファイルが削除されます。次に画像の名前を入力 し、「送信」ボタンを選択します。

#### 画像の周りの空白の除去

画像の端から透明またはべた塗りのピクセルを切り抜くことができます。

**1** 画像の周りの空白を除去するには、その画像を切り抜きエディタで表示します。

- グリッドビューで、ロールオーバー時に表示される「編集」ボタンをクリックして、「切り抜き」を選択します。
- 詳細ビューの参照パネルで画像を表示し、切り抜きボタン 2 を選択します。
- **2** 次のいずれかの操作を行います。
	- カラーピクセルをトリミングするには、トリミングメニューを選択し、「カラー」を選択します。色で自動切り抜きダ イアログボックスが表示されます。隅メニューを選択し、切り抜く背景色が表示されている隅を選択します。「許容 値」設定を 0 ~ 1 の範囲で入力します。0 に設定すると、画像の隅で選択した色と正確に一致するピクセルのみが切 り抜かれます。設定値が 1 に近づくにつれ、許容される色の違いが大きくなります。「切り抜き」ボタンを選択しま す。
	- 透明ピクセルをトリミングするには、トリミングメニューを選択し、「透明」を選択します。透明度による自動切り抜 きダイアログボックスが表示されます。「許容値」設定を 0 ~ 1 の範囲で入力します。0 に設定すると、完全に透明な ピクセルのみが切り抜かれます。設定値が 1 に近づくにつれ、透明度の低いピクセルも切り抜かれるようになります。 「切り抜き」ボタンを選択します。
- **3** 「保存」をクリックします。

注意:切り抜いた後に、画像を元の状態に戻すには、切り抜きエディタ画面で画像を表示し、「リセット」ボタンを選択しま す。

## 切り抜き領域の選択

**1** 切り抜き領域を選択するには、画像を切り抜きエディタで表示します。

• グリッドビューで、ロールオーバー時に表示される「編集」ボタンをクリックして、「切り抜き」を選択します。

#### SCENE7 MEDIA PORTAL ユーザガイド **20** 画像の編集

- 詳細ビューの参照パネルで画像を表示し、切り抜きボタン 2 を選択します。
- 2 切り抜きボタン 】 を選択します。
- **3** 画像内の切り抜かない部分を切り抜きボックスで指定します。「保存」ボタンを選択し、画像を切り抜くと、このボック ス内に表示される部分は残ったままになります。
- **4** 切り抜き領域を調整するには、次のいずれかの操作を行います。
	- ボックスの辺または角をドラッグします。
	- 「サイズ」ボックスで、切り抜くサイズをピクセル単位で指定します。
	- ドラッグして切り抜きボックスを移動します。ボックスの境界内でポインタを移動します。ポインタが 4 方向の矢印 アイコンに変わったら、ボックスを画面上の移動先の位置にドラッグします。
- **5** 「保存」をクリックします。

注意:切り抜いた後に、画像を元の状態に戻すには、切り抜きエディタ画面で画像を表示し、「リセット」ボタンを選択しま す。

## <span id="page-22-0"></span>画像へのシャープの適用

シャープとは、デジタル画像のアウトラインを鮮明に表示するための画像操作方法です。シャープの適用によって、エッジ のピクセル間のコントラストが大きくなり、領域の明暗が強調されます。また、局所的なコントラストも大きくなるので、 微細な部分がはっきりと表示されます。すべての画像に正しくシャープを適用できる決まった方法はありません。シャープ が足りなければ、ぼやけた画像になりますが、過剰なシャープは、ハロー、アーチファクトおよびノイズの原因になります。 画像をシャープにするには、その画像をシャープエディタで開きます。

- グリッドビューで、ロールオーバー時に表示される「編集」ボタンをクリックして、「シャープ」を選択します。
- 詳細ビューの参照パネルで画像を開き、「シャープ」ボタン ▲ を選択します。

コマンドを選択して、「保存」ボタンをクリックします。

シャープ

シャープメニューを選択し、オプションを選択します。

なし シャープを無効にします。

シャープ 基本のシャープフィルタを適用します。このフィルタは、ぼかしを補正できます。

アンシャープマスク 次のオプションを選択して、シャープを微調整します。

• 適用量 端のピクセルに適用されるコントラストの量を制御します。初期設定値は 0.0 です。高解像度画像では、この値 を 5.0 まで高めることができます。適用量は、フィルタ強度の度合いと考えることができます。

• 半径 シャープが影響する端のピクセルの周りのピクセル数を決定します。高解像度画像では、1 ~ 2 の値を入力します。 この値を小さく設定すると、端のピクセルのみにシャープが適用されます。大きい値に設定すると、広い範囲のピクセルに シャープが適用されます。適切な値は、画像のサイズに依存します。

• しきい値 アンシャープマスクフィルタが適用されたときに無視されるコントラストの範囲を決定します。このオプショ ンは、端のピクセルとしてみなされてシャープが適用される前に、シャープを適用したピクセルが周囲の領域とどの程度異 なるようになるべきかを指定します。ノイズの発生を防止するためにも、0.02 ~ 0.2 の範囲で試してください。初期設定値 である 0 では、画像内のすべてのピクセルにシャープが適用されます。

• 適用先「各カラー」を選択すると、各カラーコンポーネントに対して別々にシャープが適用されます。「明るさ」を選択 すると、画像の明るさの領域にシャープを適用します。

#### 最終更新日 **2012/10/26**

SCENE7 MEDIA PORTAL ユーザガイド **21** 画像の編集

再サンプリング

再サンプリングメニューを選択してオプションを選択します。これらのオプションは、ダウンサンプリングした画像を シャープにします。

なし 再サンプリングがオフになります。

バイリニア法 最も高速な再サンプル法です。ただし、エイリアシングアーチファクトが多少目に付きます。

**バイキュービック法** Image Server の CPU 使用率が増えますが、エイリアシングアーチファクトが少ないシャープな画像 になります。

シャープ **2** バイキュービック法オプションよりも多少シャープな結果になりますが、Image Server の CPU 使用率はさら に高くなります。

**トリリニア法** 可能な場合は、高い解像度と低い解像度の両方を使用します。エイリアシングが問題となっている場合にのみ 使用することをお勧めします。この方法では、周波数の高いデータが削減されるため JPEG のサイズが小さくなります。

#### **JPG** 画質

「JPG 画質」オプションは、JPG の圧縮レベルを制御します。

**JPG** 画質 圧縮レベルとクロミナンスダウンサンプルを制御する場合は、このオプションを選択します。

スライダ JPG の圧縮レベルを指定します。この設定は、ファイルサイズと画質の両方に影響を与えます。JPG 画質の値の 範囲は、1 ~ 100 です。

**JPG** クロミナンスダウンサンプリングを有効にする 人間の眼は周波数の高い色よりも周波数の高い輝度に対して敏感であ るため、JPEG 画像では画像情報は輝度と色の成分に分割されています。JPEG 画像を圧縮すると、輝度成分は最大解像度 が維持され、色成分はピクセルのグループの平均化によりダウンサンプリングされます。ダウンサンプリングにより、知覚 される品質にほとんど影響を与えることなく、データ量が 1/2 から 1/3 に削減されます。ダウンサンプリングは、グレース ケール画像では使用できません。この方法は、コントラストが高い画像(テキストがオーバーレイされた画像など)で圧縮 の量を低減させるのに役立ちます。

## <span id="page-23-0"></span>画像の調整

Media Portal には、画像や PSD ファイル内のレイヤーの外観を調整できる様々なコマンドがあります。これらのコマンド によって、画像の反転、回転、ぼかし、カラーバランスの変更、色彩の統一が可能です。これらのコマンドを試すと、操作 対象の画像に対するそれぞれの効果が確認できます。

- **1** 画像を調整エディタで開きます。
	- グリッドビューで、ロールオーバー時に表示される「編集」ボタンをクリックして、「調整」を選択します。
	- 詳細ビューの参照パネルで画像をダブルクリックして開き、「調整」ボタン ♪ をクリックします。

**2** 調整エディタウィンドウの右側にあるコマンドを使用して画像を調整します。

- 「反転」オプションは、画像を水平または垂直方向に反転します。
- 回転スライダを使用して画像を回転します。「回転」フィールドに値を入力すると、画像が回転します。正の値を入力 すると、時計回りに回転し、負の値を入力すると、反時計回りに回転します。
- ぼかしスライダまたはそれに対応するボックスは、画像のぼかしに使用します。値が大きいほど、画像のぼかしが強 くなります。
- コントラスト、明るさ、色相、彩度およびカラーバランスの各オプションを使用して、色と明るさを調整します。こ れらの効果は累積的に作用します。例えば、「マゼンタ」や「グリーン」の設定に対する変更は、「色相」設定の変更 に追加されます。
- 「色彩の統一」オプションを使用すると、シャドウやハイライトを維持したまま、画像の色彩が統一されます。「色彩 の統一」オプションに対する変更もまた、累積的です。明るさメニューの「補正なし」を選択すると、自動明るさ補 正が無効になります。コントラスト値を 0 に設定して、元の画像のコントラストの範囲を維持するか、0 を超える数 値を使用して、コントラストの範囲を指定します。値を 100 に設定すると、コントラストが最大になります。一般的 な値は、30 ~ 70 の範囲です。
- **3** 「保存」または「名前を付けて保存」をクリックします。

# <span id="page-24-0"></span>**PDF** の操作

PDF(Portable Document Format)ファイルは、Media Portal で eCatalog を作成する際に最もよく使用される形式で す。PDF ファイルをアップロードすると、初期設定では、そのページがリッチメディアの作成に利用できるように、Media Portal によってページがラスタライズ、つまりリッピングされます。

## **PDF** アップロードオプション

PDF ファイルをアップロードする際には、ページの切り抜き、検索語の抽出、ppi 解像度の入力、およびカラースペースの 選択など、様々な方法でファイルをフォーマットできます。PDF ファイルには、通常、トリミングマージン、切り抜きマー ク、登録マーク、および他の印刷記号が印字されます。PDF ファイルのアップロード時には、ページの端をマークに沿って 切り抜くことができます。

PDF ファイルのアップロードに関するオプションは、アップロード画面の「PDF オプション」の下にあります。

#### 処理

「処理」オプションは、次のとおりです。

ラスタライズ PDF ファイルのページをリッピングし、ベクタグラフィックをビットマップ画像に変換します。eCatalog を 作成するには、このオプションを選択します(初期設定)。

検索単語を抽出 PDF ファイルから単語を抽出し、eCatalog ビューアでファイルをキーワード検索できるようにします。

リンクを抽出 PDF ファイルからリンクを抽出し、eCatalog ビューアで使用される画像マップに変換します。

複数ページの **PDF** から **eCatalog** を自動生成 PDF ファイルから自動的に eCatalog を作成します。eCatalog は、アップ ロードした PDF ファイルに従って名前が付けられます(このオプションは、アップロード時に PDF ファイルをラスタライ ズする場合のみ利用可能です)。

#### 解像度

解像度設定を指定します。この設定には、PDF ファイルで表示する ppi を指定します。初期設定値は 150 です。

#### カラースペース

カラースペースメニューを選択し、PDF ファイルのカラースペースを選択します。ほとんどの PDF ファイルには、RGB カラー画像と CMYK カラー画像の両方が含まれています。RGB カラースペースは、オンライン表示に適しています。

**自動検出** PDF ファイルのカラースペースが保持されます。

**RGB** としてレンダリング RGB カラースペースに変換します。

**CMYK** としてレンダリング CMYK カラースペースに変換します。

グレースケールとしてレンダリング グレースケールカラースペースに変換します。

#### 最終更新日 **2012/10/26**

SCENE7 MEDIA PORTAL ユーザガイド **23** 画像の編集

カラープロファイル

次の「カラープロファイル」オプションを選択します。

**sRGB** に変換 sRGB(Standard Red Green Blue)に変換します。Web ページに画像を表示する場合のカラースペースに は sRGB が推奨されます。

オリジナルカラースペースを維持:元のカラースペースが保持されます。

カスタム アップロード元 **>** アップロード先:「変換前 :」と「変換後 :」のカラースペースを選択するためのメニューが開き ます。標準の Photoshop カラースペースまたは Scene7 Publishing System にアップロードされたカラースペースを選択で きます。

## **PDF** ファイルの余白の切り抜き

- **1** アップロード時に PDF ファイルの余白ピクセルを自動的に切り抜くには、切り抜きメニューを選択し、「トリミング」 を選択します。
- **2** 次のオプションを指定します。

トリミング対象カラー カラーと透明部分のどちらに基づいて切り抜くかを選択します。

• カラー「カラー」オプションを選択します。隅メニューを選択し、PDF 上で切り抜く余白の色が最も正確に表示され ている隅を選択します。

**• 透明部分**「透明部分」オプションを選択します。

許容値 スライダをドラッグして、許容値を 0 ~ 1 の範囲で指定します。

- カラーに基づいたトリミングの場合 0 に設定すると、PDF の隅で選択した色と正確に一致するピクセルのみが切り 抜かれます。設定値が 1 に近づくにつれ、許容される色の違いが大きくなります。
- 透明部分に基づいたトリミングの場合 0 に設定すると、完全に透明なピクセルのみが切り抜かれ、設定値が1に近づ くにつれ、透明度の低いピクセルがあわせて切り抜かれるようになります。

## **PDF** ページの端の切り抜き

アップロード時に、PDF ファイルのページの端から印刷マークまでを手動で削除できます。

- **1** 切り抜きメニューを選択し、「手動」を選択します。
- **2** 「上」、「右」、「下」、「左」の各ボックスに、ページの上下左右の端からそれぞれ切り抜くピクセル数を入力します。

ページから切り抜かれる長さは、PDF ファイルの ppi (ピクセル / インチ)設定によって異なります。例えば、解像度の 「ピクセル / インチ」設定に 150(初期設定)を入力し、ページの端から 75 ピクセル切り抜いた場合、75 ピクセルを 150 ppi で換算すると 1/2 インチになるので、1/2 インチが切り抜かれます。

# <span id="page-25-0"></span>**PSD** ファイルの操作

PSD(Photoshop Document)ファイルは、Scene7 でテンプレートを作成する際に最もよく使用される形式です。PSD ファイルのアップロード時に、ファイルから Scene7 テンプレートを自動的に作成できます(アップロード画面の「テンプ レートを作成」オプションを選択)。

レイヤーを持つ PSD ファイルを使用してテンプレートを作成すると、Scene7 Publishing System は、各レイヤーごとに 1 枚の画像を作成するので、あわせて複数の画像が作成されます。

## **PSD** アップロードオプション

PSD ファイルのアップロードに関するオプションは、「PHOTOSHOP オプション」の下のアップロード画面にあります。 これらのオプションでは、ファイルを切り抜き、そのファイルのカラープロファイルを作成し、それを使用してテンプレー トを作成し、アンカーを選択できます。

これらのオプションは、PSD ファイルのアップロード時に利用できます。

切り抜き PSD ファイルの端から余白を自動的に切り抜くには、「トリミング」を選択します。PSD ファイルの端を切り抜 くには、「手動」を選択します。

• トリミング「トリミング対象カラー」を選択し、「カラー」または「透明部分」を選択します。

「カラー」オプションを選択した場合は、隅メニューを選択し、PSD 上で切り抜く余白の色が最も正確に表示されている隅 を選択します。

スライダをドラッグして、許容値を 0 ~ 1 の範囲で指定します。

色に基づいてトリミングする場合、0 に設定すると、PSD の隅で選択した色と正確に一致するピクセルのみが切り抜かれま す。設定値が 1 に近づくにつれ、許容される色の違いが大きくなります。

透明度によってトリミングする場合、0 に設定すると、完全に透明なピクセルのみが切り抜かれ、設定値が 1 に近づくにつ れ、透明度の低いピクセルも切り抜かれるようになります。

• 手動 画像の一部または全部の辺から切り抜くピクセル数を入力します。画像から切り抜かれる長さは、画像ファイルの ppi (ピクセル / インチ)設定によって異なります。例えば、画像の解像度が 150 ppi で、「上」、「右」、「下」、「左」の各 ボックスすべてに 75 を入力した場合、画像の各辺から 1/2 インチずつ切り抜かれます。

カラープロファイル 次のオプションを選択します。

• **sRGB** に変換(初期設定)sRGB(Standard Red Green Blue)に変換します。Web ページに画像を表示する場合のカ ラースペースには sRGB が推奨されます。

• オリジナルカラースペースを維持 元の画像のカラースペースが保持されます。

• カスタム アップロード元 **>** アップロード先「変換前 :」と「変換後 :」のカラースペースを選択するためのメニューが開 きます。標準の Photoshop カラースペースまたは Scene7 Publishing System にアップロードされたカラースペースを選択 できます。

レイヤーを維持 PSD にレイヤーがある場合は、そのレイヤーが個別のアセットにリッピングされます。アセットのレイ ヤーと PSD との関連付けはそのまま保持されます。レイヤーを表示するには、詳細ビューで PSD ファイルを開き、パネル で「この PSD から抽出したアセット」を選択します。詳しくは、25 ページの「PSD [ファイル内のレイヤーの表示と編集」](#page-27-1) を参照してください。

テンプレートを作成 PSD ファイルのレイヤーからテンプレートを作成します。

テキストを抽出 ユーザがビューアでテキストを検索できるように、テキストを抽出します。

レイヤーを背景サイズに拡大 リッピングされた画像レイヤーを背景レイヤーのサイズに拡大します。

**Photoshop** ファイルを **FXG** ファイルに変換 印刷テンプレート用にファイルを FXG ファイルに変換します。Web からプ リントまで、複数の方法で出力するには、FXG 形式が最適です。

レイヤー名 PSD ファイルのレイヤーは、個別の画像としてアップロードされます。Scene7 Publishing System でこれらの 画像に名前を付けるには、次のオプションを選択します。

• レイヤー名 PSD ファイルのレイヤー名が画像名になります。例えば、元の PSD ファイルで Price Tag という名前のレ イヤーは、Price Tag という名前の画像になります。ただし、PSD ファイルでのレイヤー名が、初期設定の Photoshop レイ ヤー名 (背景、レイヤー 1、レイヤー 2 など) の場合は、その初期設定のレイヤー名ではなく、PSD ファイルでのレイヤー 番号が画像名になります。

• **Photoshop** とレイヤー番号 PSD ファイルのレイヤー番号が画像名になり、元のレイヤー名は無視されます。画像に は、Photoshop ファイル名の後にレイヤー番号を付加した名前が付けられます。例えば、Spring Ad.psd というファイルの 2 番目のレイヤーは、Photoshop の初期設定でない名前を持っていた場合でも、Spring Ad\_2 という名前が付けられます。

• **Photoshop** とレイヤー名 画像には、PSD ファイル名の後にレイヤー名またはレイヤー番号が付加した名前が付けられ ます。PSD ファイルのレイヤー名が、初期設定の Photoshop レイヤー名の場合は、レイヤー番号が使用されます。例えば、 Spring Ad という PSD ファイルにある Price Tag という名前のレイヤーには、Spring Ad\_Price Tag という名前が付けられ ます。レイヤー 2 という初期設定名を持つレイヤーには、Spring Ad\_2 という名前が付けられます。

• レイヤー名でフォルダを区別 PSD ファイル名と同じ名前でフォルダが作成され、画像がそのフォルダに格納されます。 画像に初期設定の Photoshop レイヤー名が付いているかどうかによって、レイヤー名またはレイヤー番号が画像名になり ます(画像の命名方法は、「Photoshop とレイヤー名」オプションと同じです)。例えば、SpringAd という PSD ファイル 内のレイヤーは、SpringAd フォルダに格納されます。

アンカー PSD ファイルから作成されたレイヤーコンポジションが生成するテンプレートに、画像をアンカーする方法を指 定します。初期設定で、アンカーは中央に配置されます。中央にアンカーを配置することによって、置換画像は、その縦横 比に関係なく、同じスペースを最も適切に埋めることができます。この画像を置き換える画像の縦横比が異なる場合も、テ ンプレートを参照し、パラメータの代入を使用すれば、同じスペースを適切に埋められます。使用しているアプリケーショ ンが、テンプレートに割り当てられたスペースを置換画像が埋めることを必要とする場合は、別の設定に変更します。

## <span id="page-27-1"></span>**PSD** ファイル内のレイヤーの表示と編集

PSD をアップロードする際に、「レイヤーを維持」を選択すると、Media Portal は個別のレイヤーをアセットにリッピング します。PSD ファイルに属するアセットレイヤーを表示および編集するには、参照パネル内のファイルを詳細ビューで開き ます。

**1** 参照パネル内で完全な PSD ファイルをダブルクリックして、詳細ビューで開きます。

注意:PSD レイヤーのいずれかを開くのではなく、アセット全体を開いてください。

- **2** 「レイヤー」をクリックしてレイヤーパネルを開きます。すべてのレイヤーが別個の画像としてレイヤーパネルに表示さ れます。
- **3** レイヤーをダブルクリックして開き、次のいずれかの操作を行います。
	- 切り抜きアイコンをクリックして、レイヤーを切り抜きます。詳しくは、19 [ページの「画像の切り抜き」](#page-21-1)を参照して ください。
	- シャープアイコンをクリックして、レイヤーにシャープを適用します。詳しくは、20 [ページの「画像へのシャープの](#page-22-0) [適用」を](#page-22-0)参照してください。
	- 調整アイコンをクリックして、レイヤーを調整します。詳しくは、21 [ページの「画像の調整」](#page-23-0)を参照してください。
- **4** 「保存」または「名前を付けて保存」をクリックします。
- **5** 別のレイヤーを表示または編集するには、レイヤープレビューの一番下にある矢印をクリックします。
- **6** レイヤーの詳細ビューを終了するには、グリッドビューアイコンをクリックします。

# <span id="page-27-0"></span>**PostScript** ファイルおよび **Illustrator** ファイルの操作

Media Portal では、Adobe**®** PostScript**®** (EPS)ファイルおよび Adobe**®** Illustrator**®** (AI)ファイルを使用することがで きます。Scene7 には、これらのファイルのアップロード時に、それらを設定するためのコマンドが用意されています。

SCENE7 MEDIA PORTAL ユーザガイド **26** 画像の編集

PostScript (EPS) 画像ファイルまたは Illustrator (AI) 画像ファイルをアップロードする際、それらのファイルを様々な 方法でフォーマットできます。ファイルをラスタライズしたり、印刷テンプレート用に FXG に変換したり、透明の背景を 維持したり、解像度を選択したり、カラースペースを選択したりできます。PostScript ファイルと Illustrator ファイルの フォーマット用オプションは、「PostScript オプション」および「Illustrator オプション」の下のアップロード画面で利用 できます。

処理 ファイル内のベクタグラフィックをビットマップ形式に変換するには、「ラスタライズ」を選択します。テンプレート の公開用にファイルを使用する場合は、FXG ファイルを選択します。

レンダリング済みの画像で透明背景色を維持 ファイルの背景の透明度を維持します。

解像度 解像度設定を指定します。この設定には、ファイルの1インチあたりに表示されるピクセル数 (ppi) を決定しま す。

カラースペース カラースペースメニューを選択し、次のカラースペースのいずれかを選択します。

- 自動検出 ファイルのカラースペースが保持されます。
- **RGB** としてレンダリング RGB カラースペースに変換します。
- **CMYK** としてレンダリング CMYK カラースペースに変換します。
- グレースケールとしてレンダリング グレースケールカラースペースに変換します。